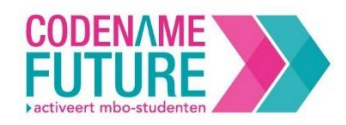

# Online lessen, hoe doe ik dat?

Wil jij jouw lessen op afstand kunnen geven? En wil jij dat jouw studenten gewoon vanuit huis aan de slag kunnen? Dat kan! Deze weken is onderwijs op afstand een uitdaging. En wij helpen jou daarbij! Wij bieden verschillende oplossingen om jouw lessen op afstand zo goed mogelijk te laten verlopen. Wat dacht je bijvoorbeeld van online onze digibordlessen lessen geven?

In dit document staan allerlei tips en tricks over hoe jij jouw lessen gewoon online kunt door kunt laten gaan. Met behulp van **[Microsoft Teams](https://products.office.com/nl-nl/microsoft-teams/group-chat-software)** kun je de digibordlessen uit de [Teacher's Tool](https://docent.codenamefuture.nl/) van jouw methode online geven aan jou studenten. Hoe? Dat leggen we je uit in het volgende stappenplan.

## Stap 1 | Een team aanmaken

- 1. Klik op 'teams' (in de menubalk) en maak een klas aan (via 'lid worden of team maken').
- 2. Klik op 'een team maken' en kies hierbij voor het type 'klas'. Je kunt vervolgens alle studenten toevoegen.

Tip: Je kunt studenten ook (na het aanmaken van het team) uitnodigen om lid te worden door middel van een teamcode. Bij 'opties', 'team beheren' kun je bij 'instellingen' kiezen voor het generen van een teamcode. Die kun je vervolgens sturen naar je studenten. Scheelt jou weer tijd!

- 3. Klik op 'teams' (in de menubalk) en selecteer jouw klas (team).
- 4. Bekijk hieronder enkele opties uit het team-beginscherm.

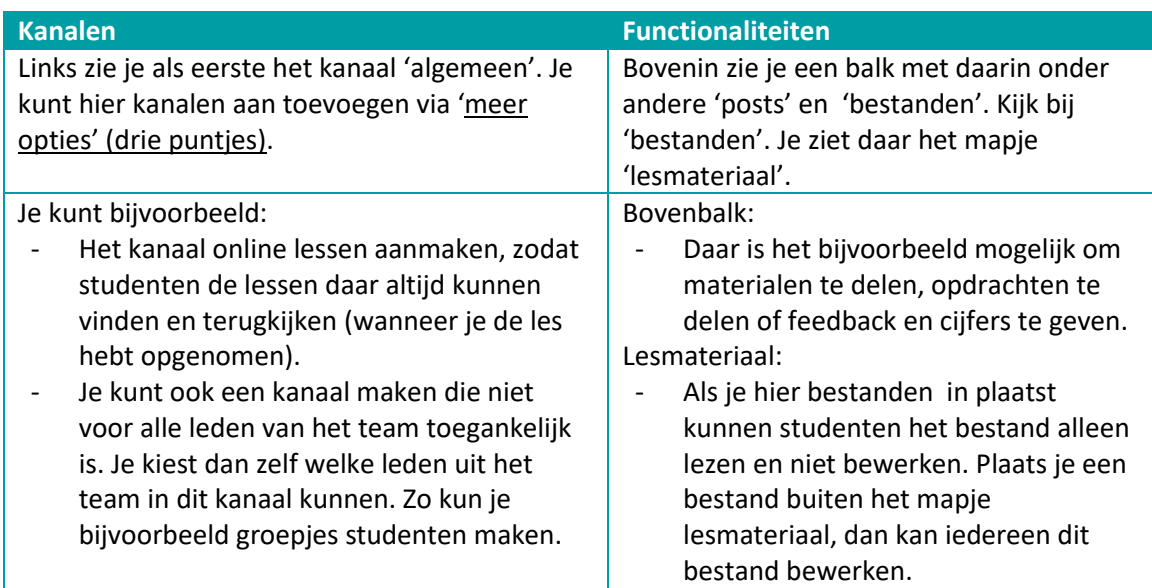

# Stap 2 | Een online les plannen

- 1. Klik onderaan in je team-beginscherm op het camera-icoontje (nu vergaderen).
- 2. Voeg een titel toe: bijvoorbeeld de naam van de les.
	- Zorg voor een herkenbare titel zodat de studenten deze later gemakkelijk terug kunnen vinden als je de les opneemt.
- 3. Plan de les in (je kunt eventueel ook direct een les starten) door alle gegevens in te vullen en druk op verzenden.

![](_page_0_Picture_17.jpeg)

![](_page_1_Picture_0.jpeg)

4. Je kunt ook altijd het hele team of kanaal een bericht sturen met bijvoorbeeld een extra toelichting of een oproep. Gebruik daarvoor de invoerbalk in het team-beginscherm.

#### **Vergaderopties aanpassen**

Hiermee voorkom je dat studenten de les verstoren door bijvoorbeeld microfoons van zichzelf of anderen te dempen of de presentatie overnemen terwijl jij aan het woord bent. Standaard kan namelijk iedereen dit doen!

Stappen:

- Klik bij je vergadering op 'meer opties'.
- Onderin in het tekstvak zie je onder 'deelnemen aan Microsoft Teams-vergadering', 'opties voor vergadering' staan. Klik daar op.
- Je komt nu op een pagina waarbij je kan aanpassen wie er allemaal kan presenteren. Verander dit van 'iedereen' naar 'alleen ik'.

#### Stap 3 | De les opstarten

- 1. Klik op de vergadering om deze te openen.
- 2. Klik op 'deelnemen' en daarna op 'nu deelnemen'.

Tip: Je kunt vooraf nog instellen of je je camera aan zet of je kunt bijvoorbeeld bij het instellingenknopje je geluid even testen. Dat is slim om te doen, zodat je even test of je goed verstaanbaar bent. Gebruik eventueel een koptelefoon/oortjes. Dan kun je alles goed horen en ben je ook goed verstaanbaar.

Tip: Zorg vooraf ook alvast dat je ingelogd bent in de [Teacher's Tool](https://docent.codenamefuture.nl/) en je de bestanden die je wilt delen klaar hebt staan. Dan hoeven de studenten hier niet op te wachten als je je scherm gaat delen.

3. Je ziet een menubalk tijdens de videovergadering. Daarmee kun je een aantal dingen doen.

![](_page_1_Picture_214.jpeg)

![](_page_1_Picture_15.jpeg)

![](_page_2_Picture_0.jpeg)

![](_page_2_Picture_215.jpeg)

4. Je ziet aan de rechterkant de deelnemers die actief zijn en de deelnemers die nog niet actief zijn (suggesties). Door op de persoon bij 'suggesties' te klikken kun je via opties studenten uitnodigen die nog moeten deelnemen aan de les.

Tip: Wil je dat studenten de les nog een keer kunnen terugkijken? Neem dan via 'meer opties' de les op.

Goed om te weten: Studenten kunnen zowel met als zonder een *Teams-account* deelnemen aan een online les. Je kunt namelijk deelnemen zonder Office 365-account via Google Chrome.

- Wanneer je de geplande les opent in *Teams*, kun je ze voorafgaand aan de les uitnodigen door hun e-mail in te vullen.
- Je kunt ook studenten uitnodigen als je de les bent gestart bij de optie 'deelnemers'. Druk naast het balkje bij 'iemand uitnodigen' op de twee ringetjes. Daarmee kopieer je de deelnamegegevens. Deze kun je delen (via de mail of een ander kanaal) met de studenten zodat zij deel kunnen nemen aan je huidige les.
- 5. Zijn alle studenten in de les aanwezig? Verwelkom de studenten en controleer even of ze jou kunnen zien en horen.

Tip: Vraag aan de studenten om hun microfoon te dempen. Vertel hen dat pas als ze iets willen zeggen, ze de microfoon weer actief kunnen maken. Daarmee voorkom je veel achtergrondgeluiden tijdens de les!

# Stap 3 | De Teacher's Tool gebruiken

- 1. Open de Teacher's Tool en deel jouw scherm met de studenten. Zij kijken op deze manier met jou mee.
- Alle [functionaliteiten van de Teacher's Tool](https://www.codenamefuture.nl/teachers-tool), zoals filmpjes kijken en de stellingen werken zoals in de klas. Je deelt je scherm alleen nu met de studenten online.
- Je kunt ondertussen mondeling toelichting geven, vragen stellen of instructies geven.

![](_page_2_Picture_14.jpeg)

![](_page_3_Picture_0.jpeg)

![](_page_3_Picture_225.jpeg)

2. Studenten kunnen ondertussen via de chat vragen aan je stellen.

Tip: Je kunt [studenten dempen](https://support.office.com/nl-nl/article/opmerkingen-van-leerlingen-studenten-in-een-klas-team-dempen-a378de16-ffc0-420c-b08d-e17ec08e7c17) (en dit ook weer opheffen), zodat ze berichten (bijvoorbeeld ongewenste opmerkingen) niet meer kunnen posten of beantwoorden in klasgesprekken.

- Ga naar je team en klik dan op 'meer opties' en 'team beheren'. Daar kun je aanvinken onder tabje 'leden' bij 'leden en gasten' dat je studenten wilt dempen.
- Ook kun je studenten dempen vanuit een bericht, door naar 'meer opties' te gaan en deze persoon te dempen.

### 4 | Opdrachten geven en les beëindigen.

1. Zet voorafgaand aan de les de opdracht alvast klaar. Bekijk hieronder het kopje 'toelichting opdrachten' voor meer uitleg hierover.

Tip: Voor al onze methoden bieden wij een selectie van online thuisopdrachten aan. Zo kunnen studenten ook op afstand met de opdrachten uit het boek aan de slag. De documenten zijn beschikbaar in de [Teacher's Tool](https://docent.codenamefuture.nl/) onder 'Extra materialen'. Download het bestand en plaats deze in teams onder 'opdrachten', zodat studenten ook beschikken over de opdrachten.

2. Als je klaar bent met je digibordles kun je studenten vragen de les te verlaten (zelf blijf je wel online en actief). De studenten gaan dan aan de slag met de opdracht. Als ze vragen hebben kunnen studenten weer deelnemen aan de online les.

Tip: Spreek ook een tijd af wanneer jouw studenten weer terug moeten komen in de online les. Tip: Studenten kunnen zelf een groepschat aanmaken om via de chat te overleggen of zelfs een videovergadering te starten. Daarna kunnen ze weer terugkomen in jouw online les.

- 3. Je gaat verder met je les. Bespreek de opdrachten en beantwoord eventuele vragen. Die kunnen studenten stellen in de chatfunctie.
- 4. Maak afspraken met de studenten en geef aan welke opdrachten zij moeten maken.

Tip: Je kunt enkele studenten nog apart aan het eind van de les spreken. Vraag aan alle andere studenten om de les te verlaten. Je kunt hun deelname ook zelf beëindigen via 'meer opties' in het deelnamevenster.

5. De online les eindigt wanneer alle deelnemers deze hebben verlaten. Als docent is het dus verstandig altijd als laatste de les te verlaten.

![](_page_4_Picture_0.jpeg)

- 6. De chats en gedeelde bestanden blijven bewaard onder de lesafspraak. Ook als je de les hebt opgenomen is deze in dit team/kanaal terug te vinden.
- 7. Plaats eventueel nog een berichtje met de afspraken en het huiswerk.

#### Toelichting opdrachten

Wil je studenten tijdens de les een opdracht geven die ze moeten maken? Gebruik dan in het teambeginscherm in de bovenbalk de optie 'bestanden'.

Wil je studenten een opdracht geven die ze moeten maken én inleveren? Gebruik dan in het teambeginscherm in de bovenbalk de optie 'opdrachten'.

- Klik op 'maken' en kies voor 'opdracht'. Je kunt bij 'resources toevoegen' een bestand toevoegen voor de studenten. Je kunt hier bijvoorbeeld ook punten geven en een deadline bepalen.
- De opdracht staat nu klaar en je ziet van alle studenten de status. Je kunt de opdrachten bekijken en voorzien van feedback, maar ook van een cijfer.
- Het cijferoverzicht van alle studenten vind je in de bovenbalk bij 'cijfers'.

#### Meer informatie

Ook veel andere docenten gaan actief aan de slag met *Teams*. Zo zijn er veel mooie voorbeelden van websites die jou helpen om aan de slag te gaan met *Teams* voor jouw online lessen. Je kunt bijvoorbeeld de onderstaande opties raadplegen:

- [https://voortgezetleren.nl/wp](https://voortgezetleren.nl/wp-content/uploads/2020/03/Kickstarter_Microsoft_Teams_Voortgezet_Leren.pdf)[content/uploads/2020/03/Kickstarter\\_Microsoft\\_Teams\\_Voortgezet\\_Leren.pdf](https://voortgezetleren.nl/wp-content/uploads/2020/03/Kickstarter_Microsoft_Teams_Voortgezet_Leren.pdf)
- Videos van Annet Smith waarin ze in instructievideo's uitlegt hoe je lessen kunt starten, plannen en opnemen[. https://socialmediainhetmbo.nl/office365/instructievideos-online](https://socialmediainhetmbo.nl/office365/instructievideos-online-teams-vergaderingen-lessen-starten-plannen-en-opnemen/)[teams-vergaderingen-lessen-starten-plannen-en-opnemen/](https://socialmediainhetmbo.nl/office365/instructievideos-online-teams-vergaderingen-lessen-starten-plannen-en-opnemen/)
- Ook op de website<https://socialmediainhetmbo.nl/tag/teams/> vind je goede stapsgewijze uitleg door docent Ashwin Brouwer. Of als je meer wilt weten over hoe je via Teams kunt communiceren[: https://socialmediainhetmbo.nl/office365/communiceren-via-teams/](https://socialmediainhetmbo.nl/office365/communiceren-via-teams/)

![](_page_4_Picture_15.jpeg)